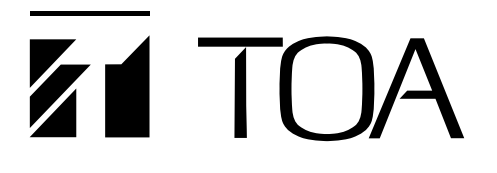

**SETUP SOFTWARE MANUAL**

# **VOICE SECURITY SYSTEM VS-900**

Please follow the instructions in this manual to obtain the optimum results from this unit. We also recommend that you keep this manual handy for future reference.

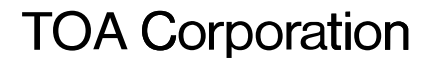

## **TABLE OF CONTENTS**

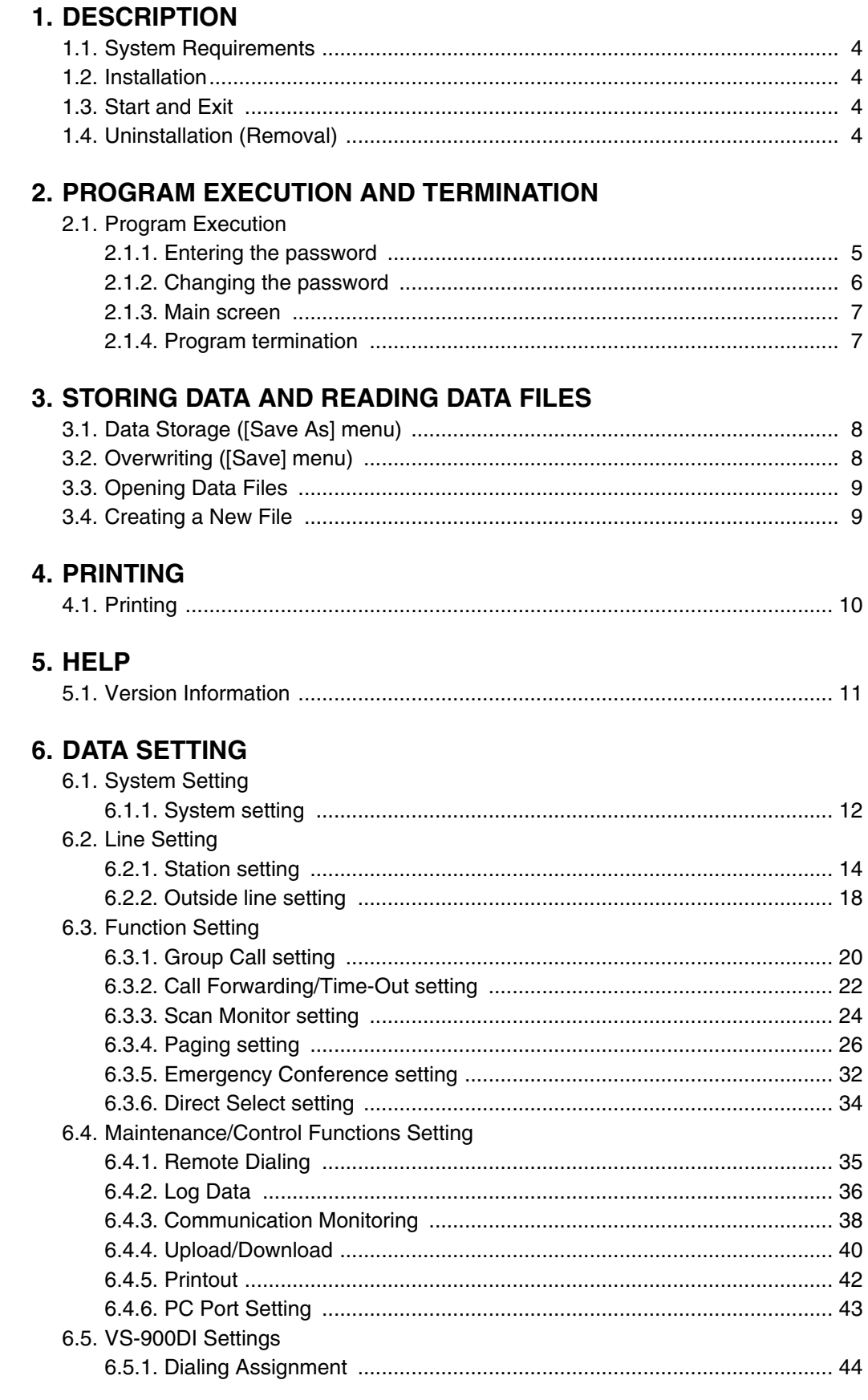

## 7. DATA SETTING RANGES AND INITIAL VALUES

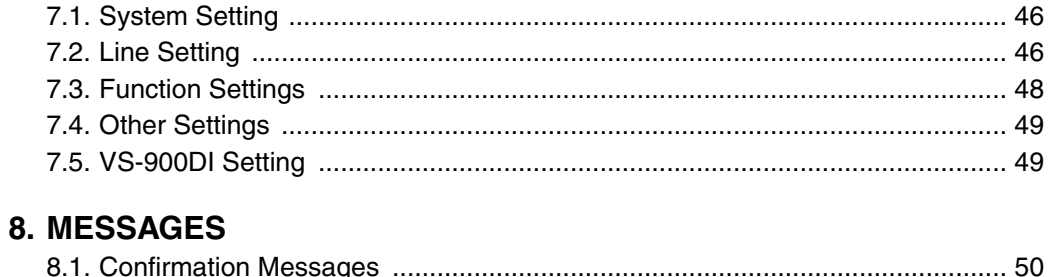

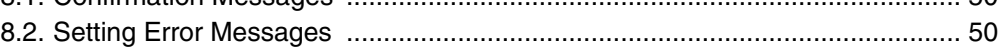

## **1. DESCRIPTION**

The PC program (VS900.EXE) described in this manual is software intended for performing the VS-900 system setting.

### **1.1. System Requirements**

- OS: Microsoft ® Windows NT ® Workstation 4.0 Service Pack 5, Windows 2000, XP or Vista\*
- CPU: Pentium ® II, 200 MHz or more
- Memory: 64 MByte or more

Hard disk: Free space of 50 Mbyte or more

Monitor: Larger than 14.1 inches

Resolution: 800X600 pixel, 256 colors or more

Other: RS-232C port, 3.5-inch FDD

### **1.2. Installation**

- (1) Before starting installation, first exit all other applications and resident programs. You could not properly perform installation if there is any program under execution.
- (2) Set the first setup disk.
- (3) Press the Start button on the task bar, and select [Run...].
- (4) Enter "a:setup" in the name column and press the Enter key. Thereafter, perform installation according to the installer's instructions.

### **1.3. Start and Exit**

Start: Press the Start button on the task bar and select Program -VS-900 - VS-900. Exit: Either select File - Exit from the menu or press the Exit button.

## **1.4. Uninstallation (Removal)**

- (1) Check to be sure that the program for the VS900 PC has not been activated.
- (2) Press the Start button on the task bar, and select Settings Control Panel.
- (3) Execute Add/Remove Program and select the Install/Uninstall tab.
- (4) Select VS-900 from the listing of Install/Uninstall and press the Add/Remove... button.
- (5) The screen will ask you if you delete. Press the Yes button. To abort the deletion, press the No button.
- (6) The end message will be displayed, indicating the completion of uninstallation (removal).

#### **Note**

Microsoft and Windows NT, 2000, XP or Vista are the trade marks registered by the United States' Microsoft Corporation in the United States and other countries.

Pentium is the registered trade mark of Intel Corporation in the United States.

\* Note: When installing software on a PC with Windows Vista install to the user account. (Not for ALL USERS.)

## **2. PROGRAM EXECUTION AND TERMINATION**

## **2.1. Program Execution**

Start the VS900.exec program. The following password screen will be displayed if a password has been registered. Enter the password. If the password is correct, the settings file will be read and the main screen displayed.

If no settings file is found, the system will revert to default settings and create a new settings file.

#### **2.1.1. Entering the password**

Starting the setup program displays the following screen. This screen will not be displayed unless a password has been registered. Use the Maintenance screen to set the password.

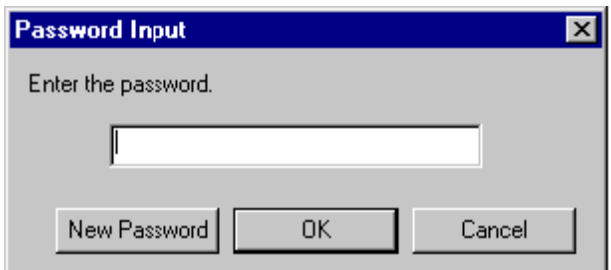

Password

A password of up to 20 characters can be entered for the VS900 setting software.

Password Change [New Password Change] Button

Displays the Password Change screen to permit the set password to be changed.

[OK] Button

Displays the main screen when the password is correctly entered.

[Cancel] Button

Exits the password setting screen.

#### **2.1.2. Changing the password**

To change the password, press the [New password Change] button. The following screen will then be displayed.

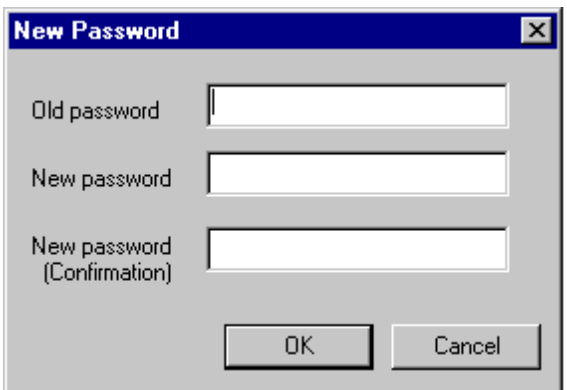

Old Password

Enter the current password.

New Password

Enter the new password.

New Password (confirmation)

Enter the new password again.

[OK] Button

Saves the entered password, if correct.

[Cancel] Button

Exits the Setting Change mode to return the display to the Password screen.

#### **2.1.3. Main screen**

When a password has been registered, the following screen is displayed if the correct password is entered. If no password has been registered, the following screen is displayed instead of the Password screen.

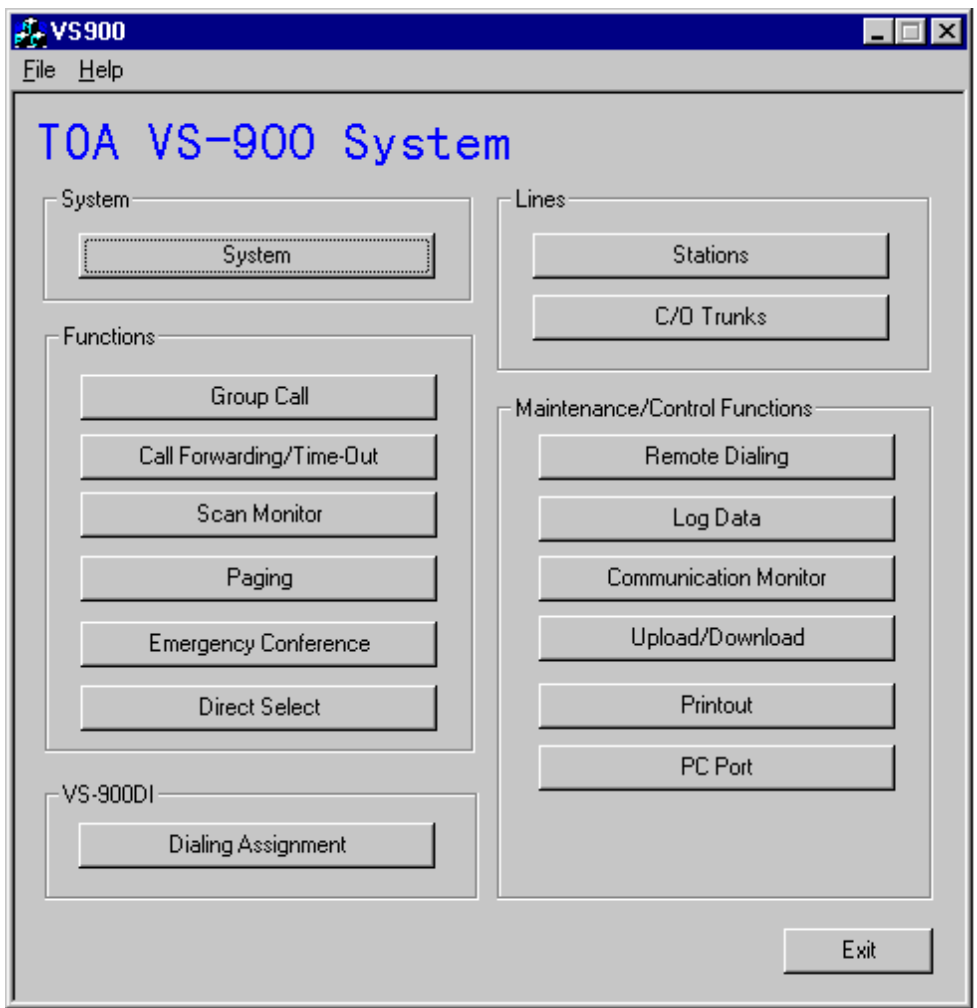

#### **Notes**

- The [Log Data] button lights up in red when pressed.
- The [Communication Monitoring] button lights up in red when pressed.

#### **2.1.4. Program termination**

To terminate the program, press the [Exit] button on the main screen or choose [Quit Application] from the File menu.

#### **Notes**

- A warning message appears if an attempt is made to terminate the program while log data or communication monitoring is requested. In such cases, choose the [Stop] button to terminate the request.
- A warning message appears if an attempt is made to terminate the program without saving changes to the settings file.

## **3. STORING DATA AND READING DATA FILES**

## **3.1. Data Storage ([Save As] menu)**

To save entered data to disk, choose [Save As] from the [File] menu on the main screen. The following screen will then be displayed:

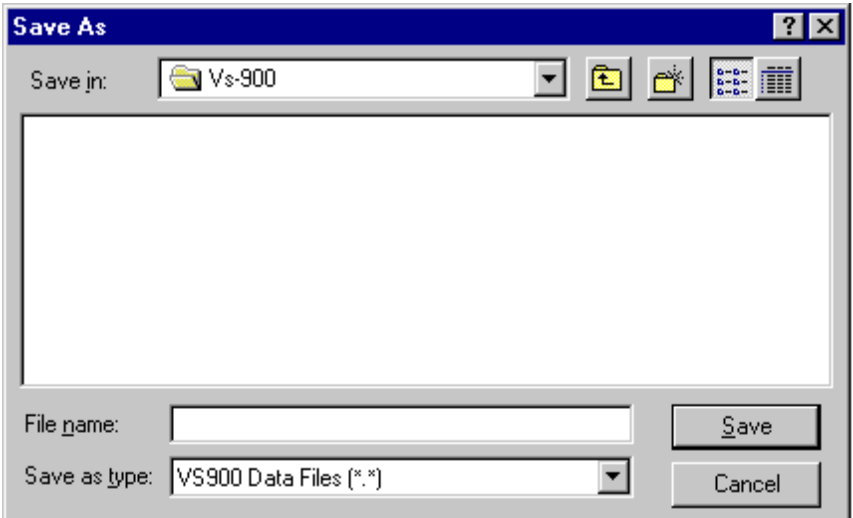

#### Filename

Enter the filename to save data to.

#### [Save] Button

Saves data to disk.

[Cancel] Button

Cancels current operation and returns the display to the main screen.

## **3.2. Overwriting ([Save] menu)**

To save changes made to an existing data file, choose [Save] from the [File] menu on the main screen. When there is no filename (i.e. when [New File] is selected from the [File] menu on the main screen), the [Save As] menu is displayed. Enter the new filename and store the file.

#### **Notes**

- Overwriting a file already stored on the [Save As] menu updates that file.
- When a filename is designated on the [Open] menu, the designated file is updated when overwritten.
- Overwriting an unnamed data file updates the file with a default name assigned.

## **3.3. Opening Data Files**

To open files stored on disk, choose [Open] from the [File] menu. The following screen will then be displayed.

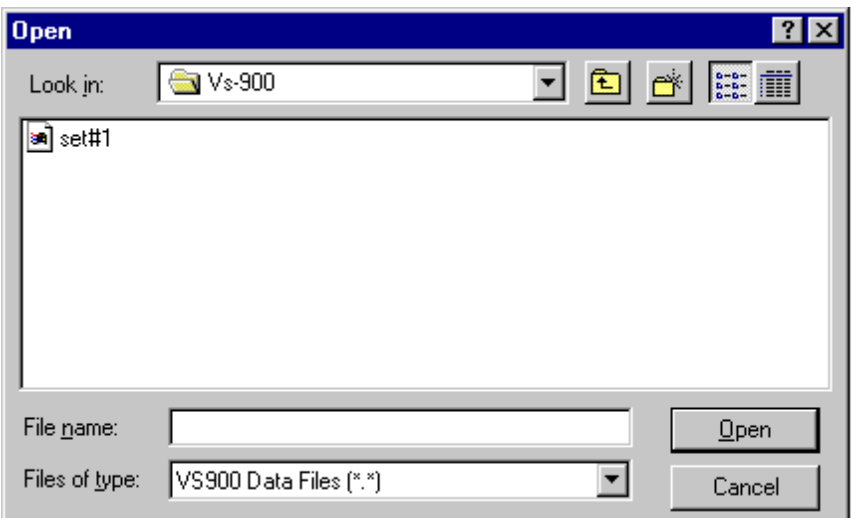

#### Filename

Designate the name of the file to open.

#### [Open] Button

Reads the file from disk.

#### [Cancel] Button

Cancels current operation and returns the display to the main screen.

### **3.4. Creating a New File**

To create new default settings, choose [New File] from the [File] menu on the main screen. Creating a new file over the data being edited will delete that data.

## **4. PRINTING**

## **4.1. Printing**

To print setting data, choose [Print] from the [File] menu on the main screen. The following screen will then be displayed:

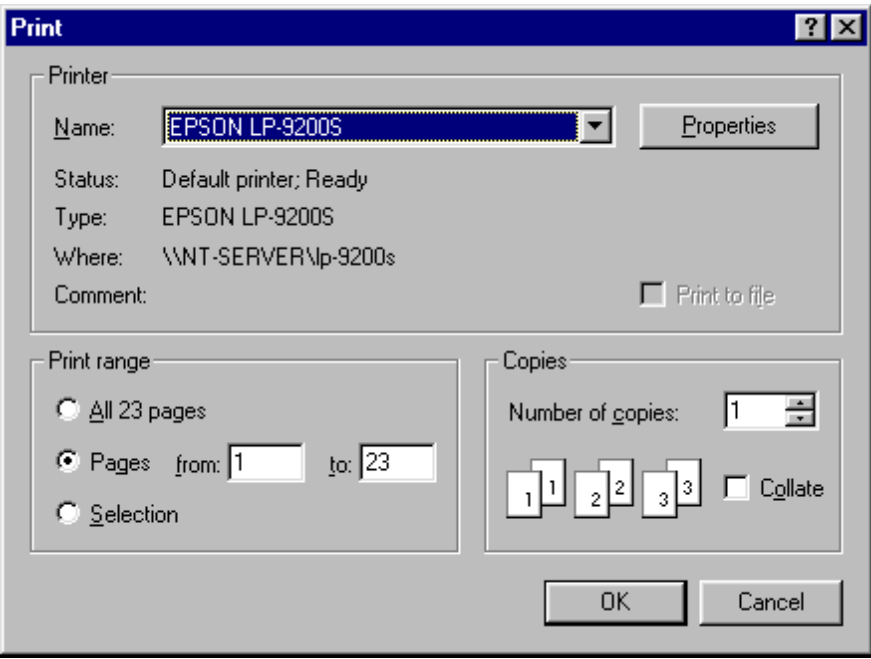

#### Printer Name

Set the name of the printer to use.

#### [OK] Button

Prints all setting data. (However, Direct Select Dial settings are not printed.)

#### [Cancel] Button

Cancels current operation and returns the display to the main screen.

## **5. HELP**

## **5.1. Version Information**

To display information on the VS900's version, choose [VS900 Version Information] from the [Help] menu on the main screen. The following screen will then be displayed:

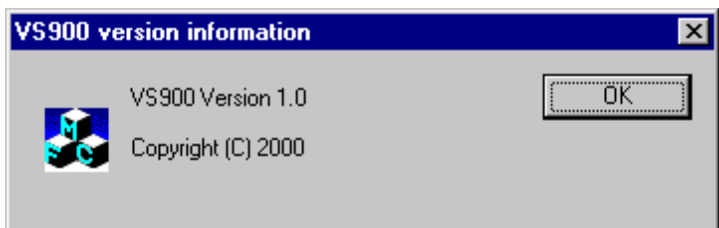

[OK] Button

Returns the display to the main screen.

## **6. DATA SETTING**

### **6.1. System Setting**

### **6.1.1. System Setting**

This menu is used for all system settings. Pressing the [System] button on the main screen displays the following screen:

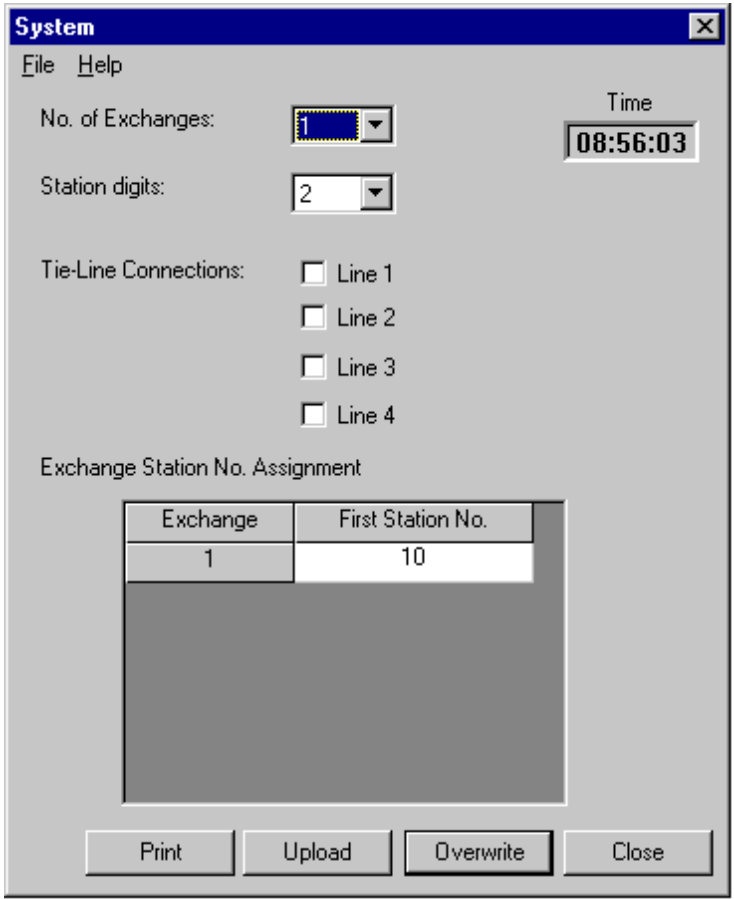

#### Current Time

Indicates the current time (hour/minute/second).

Number of Exchanges [No. of Exchanges:] Designates the number of exchanges to be used in the entire system  $(1 - 16)$ .

Station Number Digit [Station digits:] Sets the digit length  $(2 - 6)$  to be used to label the system's station numbers.

Tie-Line Connection Line

Designates whether or not to use tie-line connection lines  $1 - 4$ .

#### *Exchange setting (table)*

Exchange Number [Exchange] Indicates each of the connected exchanges  $(1 - 16)$ .

#### First Station Number

Sets the first remote sub-station number to be connected to each exchange. The station number range depends on the set station number digit length.

#### **Note**

When the number of exchanges decreases, the corresponding exchange is deleted from the table. When the number of exchanges increases, set the first station number for the corresponding exchange.

#### [Print] Button

Prints currently edited data. Note that the currently edited data are not yet stored.

[Upload] Button

Displays the confirmation message. Pressing the [OK] button changes the exchange settings and stores any changes. When the [Cancel] button is pressed, the currently edited data is not transmitted to the computer.

[Overwrite] Button

Saves set data.

[Close] Button

Cancels current operation and returns the display to the main screen. Data input is abandoned. However, a warning message is displayed when changes are made.

### **Note**

Pressing the [Upload] or [Overwrite] button permits confirmation of the following settings:

- (1) Duplication of the first station number
- (2) Digit length of the first station number can be checked.

## **6.2. Line Setting**

#### **6.2.1. Station setting**

#### **[Master station/telephone setting]**

To perform the master station/telephone setting, press the [Stations] button. The following screen will then be displayed.

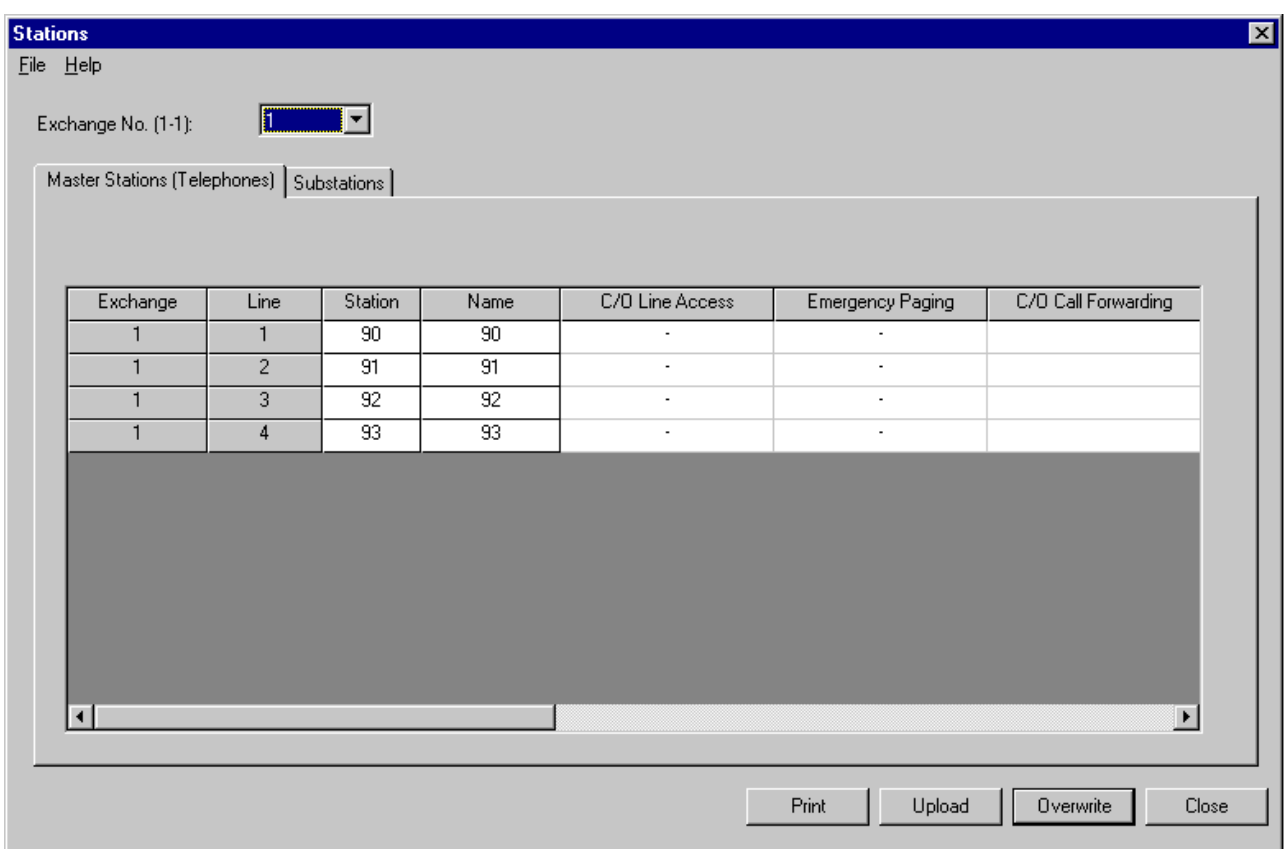

#### *Exchange Designation*

Exchange Number

Selects individual exchange numbers (No. 1-up to the total number of exchanges, or ALL).

*Master Station/Telephone Setting (table)* 

#### **Note**

Four stations are always displayed per exchange. (When "ALL" is selected, settings of all exchanges in the set number are simultaneously displayed.)

Exchange Number [Exchange] Displays the exchange number.

```
Line Number [Line] 
 Displays the line number. (1 – 4)
```
Station Number [Station]

Sets the station number. Each station number must be of the same digit length set on the System Setting screen.

Station Name [Name]

A name of up to 8 alphanumeric characters can be entered. When the station number is entered, the same number is automatically displayed as a default station name.

Access to Outgoing Calls [C/O Line Access] Sets whether or not each station is permitted access to the telephone line. Emergency Paging [Emergency Paging] Sets whether or not each station is permitted access to Emergency paging.

#### Outside Line Call Forwarding Receiving Telephone Number [C/O Call Forwarding]

Sets the receiving telephone number to which telephone calls are automatically rerouted. (Up to 20 digits)

#### **Note**

Enter a hyphen ( - ) when using a pause in the telephone number.

#### Manual Call Forwarding Receiving Station [Call Forwarding]

Set the master station number or an outside line access number to receive manually-forward calls. The station numbers connected to all exchanges can be programmed. The outside line access number must be identical to that which has been assigned to the exchange the corresponding master station is connected to. It is also possible not to designate any receiving station by pressing the Enter key.

#### Time-Based Call Forwarding Receiving Station [Time-Based Call Forwarding]

Set the master station number or an outside line access number to receive calls automatically forwarded while the system is in Time-Based Forwarding mode. The station numbers connected to all exchanges can be programmed. The outside line access number must be identical to that which has been assigned to the exchange the corresponding master station is connected to. It is also possible not to designate any receiving station by pressing the Enter key.

#### Busy Call Forwarding Receiving Station [Busy Call Forwarding]

Set the master station number or an outside line access number to receive calls automatically forwarded while the system is in Busy Call Forwarding mode. The station numbers connected to all exchanges can be programmed. The outside line access number must be identical to that which has been assigned to the exchange the corresponding master station is connected to. It is also possible not to designate any receiving station by pressing the Enter key.

#### No-Answer Call Forwarding Receiving Station [No-Answer Call Fwd]

Set the master station number or an outside line access number to receive calls automatically forwarded while the system is in No-Answer Call Forwarding mode. The station numbers connected to all exchanges can be programmed. The outside line access number must be identical to that which has been assigned to the exchange the corresponding master station is connected to. It is also possible not to designate any receiving station by pressing the Enter key.

#### **Notes**

- Stations can be made inoperative by pressing the [Del] key while the corresponding line is selected.
- All setting data for such invalidated stations, except exchange and station numbers, will be erased.
- Invalid stations may be located between valid stations. Example: Equipment No. 1: Valid; No. 2: Valid; No. 3: Invalid; No. 4: Valid; etc.

#### [Print] Button

Prints currently edited data. Note that the currently edited data is not yet stored.

#### [Upload] Button

Displays the confirmation message. Pressing the [OK] button changes the system time clock and exchange settings and stores any changes. When the [Cancel] button is pressed, the currently edited data is not transmitted to the computer.

#### [Overwrite] Button

Saves set data.

#### [Close] Button

Cancels current operation and returns the display to the main screen. Data input is abandoned. However, a warning message is displayed when changes are made.

#### **Note**

Pressing the [Upload] or [Overwrite] button permits confirmation of first station number duplication.

#### **[Substation setting]**

To perform the substation setting, press the [Stations] button on the main screen, and then the [Substation] button. The following screen will then be displayed.

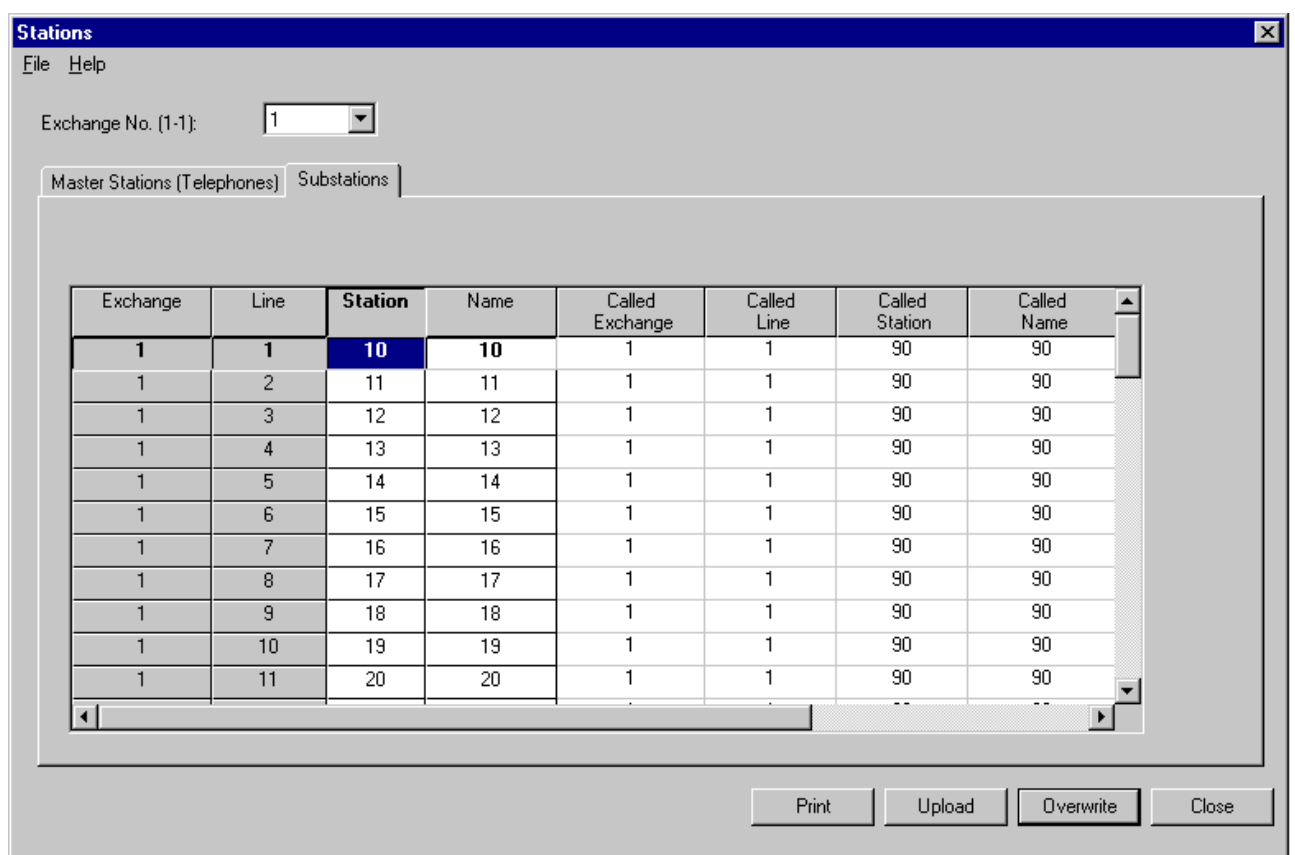

#### *Exchange Designation*

Exchange Number

Selects the exchange number. (No.1-up to the total number of exchanges, or ALL)

#### *Substation Setting (table)*

#### **Note**

Sixty-four stations are always displayed per exchange. (When "ALL" is selected, settings of all exchanges in the set number are simultaneously displayed.)

```
Exchange Number [Exchange]
Displays the exchange number.
```

```
Line Number [Line]
Displays the line number. (1 - 64)
```

```
Substation Number [Station]
```
Sets the station number with in the range beginning at the selected exchange's first designated station number and ending at the number immediately preceding the next exchange's first station number. (Refer to the system setting.)

Substation Name [Name]

A name of up to 8 alphanumeric characters can be entered.

Called Station Exchange Number [Called Exchange] Sets the exchange number to which all master station/telephone calls will be connected.

#### Called Station Line Number [Called Line] Sets the called master station/telephone line number.

Called Station Number [Called Station]

Sets the called master station/telephone number.

Called Station Name [Called Name]

Sets the called master station/telephone name.

Call Priority [Call Priority]

Selects the call priority level: Normal or Emergency.

#### **Notes**

- Inoperative stations can be invalidated by pressing the [Del] key while the corresponding line is selected.
- All setting data for such invalidated stations, except exchange and station numbers, will be erased.Invalid stations may be located between valid stations.
- Invalid stations may be located between valid stations. Example: Equipment No. 1: Valid; No. 2: Valid; No. 3: Invalid; No. 4: Valid; etc.

#### [Print] Button

Prints currently edited data. Note that the currently edited data is not yet stored.

#### [Upload] Button

Displays the confirmation message. Pressing the [OK] button changes the system time clock and exchange settings and stores any changes. When the [Cancel] button is pressed, currently edited data is not transmitted to the computer.

#### [Overwrite] Button

Saves set data.

#### **[Close] Button**

Cancels current operation and returns the display to the main screen. Data input is abandoned. However, a warning message is displayed when changes are made.

#### **Note**

Pressing the [Upload] or [Overwrite] button permits confirmation of first station number duplication.

#### **6.2.2. Outside line setting**

To perform the outside line setting, press the [C/O Trunks] button. The following screen will then be displayed.

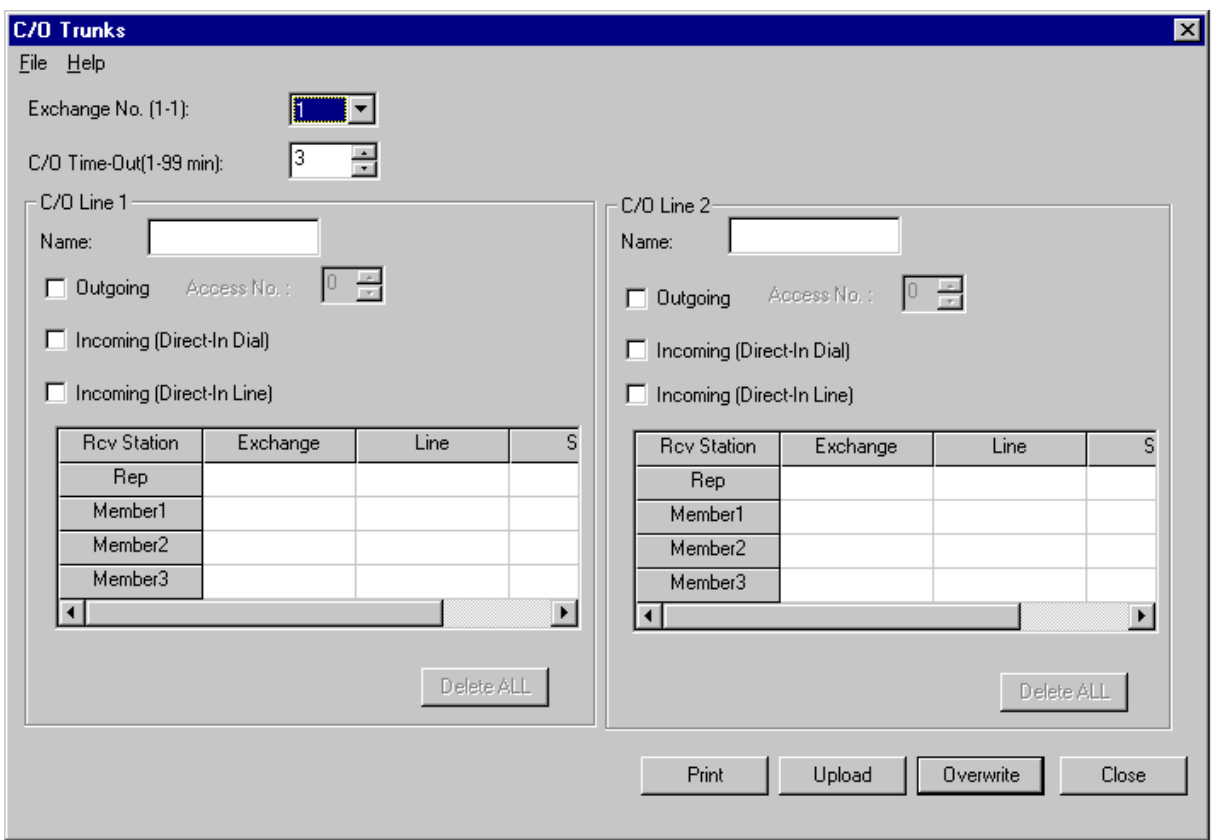

#### *Exchange Designation*

Exchange number

Selects the exchange number. (No. 1-up to the total number of exchanges.)

#### *Outside Line Connection Time-Out*

Outside Line Connection Time-Out [C/O Time-Out (1 – 99min)] Sets a fixed time limit for telephone conversations.  $(1 - 99$  minutes)

#### *C/O Line (1 and 2) settings*

#### Name

Sets the name of the line.

#### Outgoing Call Access Number

Sets the access number for outgoing calls on the external line  $(0 - 9)$ . Note that this setting is invalid for those stations designated as "receiving-only."

#### Direct-In Dialing [Incoming (Direct-in dial)]

Selects this service.

 Description: Direct-In Dial indicates an outside telephone call is received and can be connected to a desired master station (telephone) or remote sub-station by directly dialing the station number.

#### Direct-In Line [Incoming (Direct-in line)]

Selects this service.

 Description: Direct-In Line indicated an outside telephone call is received, a call tone sounds at the registered representative station\* and up to 3 member stations\*. \*Both the representative and member stations must be master stations or telephones connected to the same exchange connected to the outside telephone line.

Receiving Station [Rcv Station]

When using the Direct-In line service, set a receiving station group consisting of a representative station [Rep] and 1 to 3 member stations. To set the stations, designate both the exchange and line numbers for each master station (telephone). The station number and its name will then be displayed for the set master station (telephone).

#### **Note**

The contents of a selected line can be deleted with the [Del] key.

[Delete ALL] Button

Displays the confirmation message. Pressing the [OK] button deletes and stores all of the above receiving station settings. The depression of the [Delete ALL] button can be canceled by pressing the [CANCEL] button.

#### [Print] Button

Prints currently edited data. Note that the currently edited data is not yet stored.

[Upload] Button

Displays the confirmation message. Pressing the [OK] button changes the exchange setting and stores the change. When the [Cancel] button is pressed, the currently edited data is not transmitted to the computer.

#### [Overwrite] Button

Saves set data.

#### [Close] Button

Cancels current operation and returns the display to the main screen. Data input is abandoned. However, a warning message is displayed when changes are made to the settings of Lines 1 and 2.

#### **Note**

Pressing the [Upload] or [Overwrite] button permits confirmation of the following settings:

- (1) Representative station setting.
- (2) Master stations (telephones) number duplication.

## **6.3. Function Setting**

#### **6.3.1. Group Call setting**

To perform the Group Call setting, press the [Group Call] button on the main screen. The following screen will then be displayed.

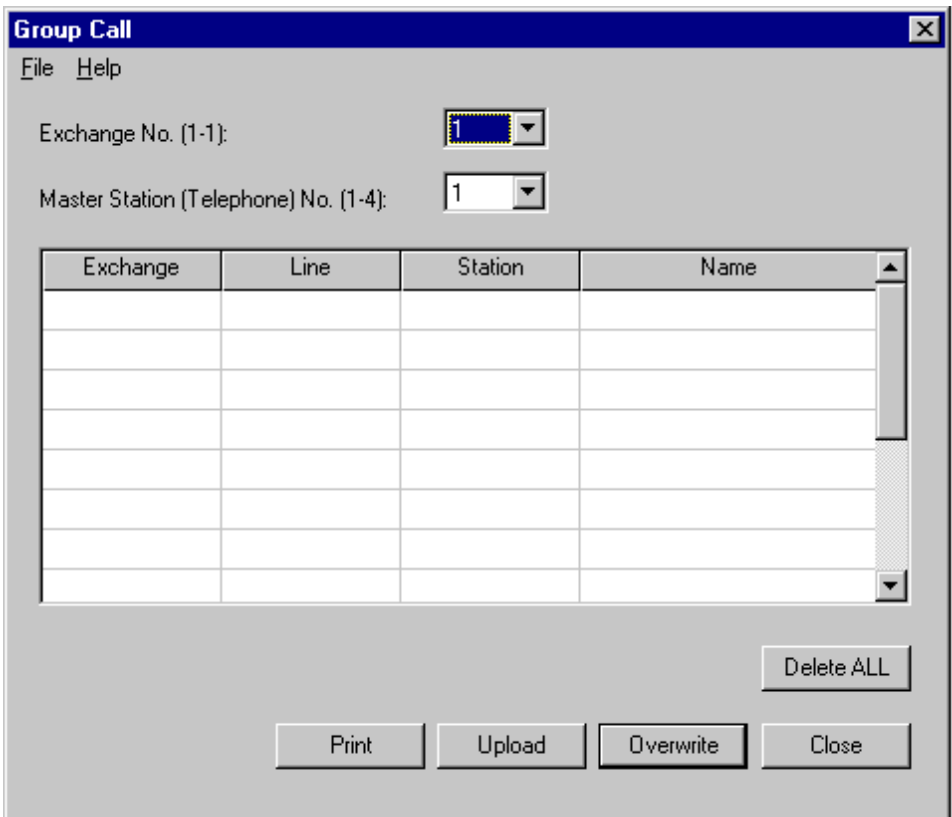

#### *Exchange Designation*

Exchange Number

Sets the exchange number to use. (No. 1-up to the total number of exchanges)

```
Master Station/Telephone line Number
 Selects the line number (No. 1 - No. 4) of the master station. (telephone)
```
*Master Station/Telephone Designation (table)*

### **Note**

Fifteen stations are always displayed.

```
Exchange Number [Exchange]
Sets the exchange number (No. 1 - No. 16) of the master station or telephone.
```

```
Line Number [Line]
 Sets the Line number (No. 1 - No. 4) of the master station (telephone).
```
Station Number [Station] Displays the station number of the master station (telephone).

```
Station Name [Name]
Displays the name of the master station (telephone).
```
#### **Note**

The contents of a selected line can be deleted with the [Del] key.

#### [Delete ALL] Button

Displays the confirmation message. Pressing the [OK] button deletes and stores all of the above master station/telephone settings. The depression of the [Delete ALL] button can be canceled by pressing the [CANCEL] button.

#### [Print] Button

Prints currently edited data. Note that the currently edited data is not yet stored.

#### [Upload] Button

Displays the confirmation message. Pressing the [OK] button changes the exchange settings and stores any changes. When the [Cancel] button is pressed, the currently edited data is not transmitted to the computer.

#### [Overwrite] Button

Saves set data.

#### **[Close] Button**

Cancels current operation and returns the display to the main screen. Data input is abandoned. However, a warning message is displayed when changes are made to the master station/telephone setting.

#### **Note**

Pressing the [Upload] or [Overwrite] button permits confirmation of duplication of the stations having the same exchange and equipment numbers in a single station group.

#### **6.3.2. Call Forwarding/Time-Out settings**

Pressing the [Forwarding/Time-Out] button on the main screen displays the following screen:

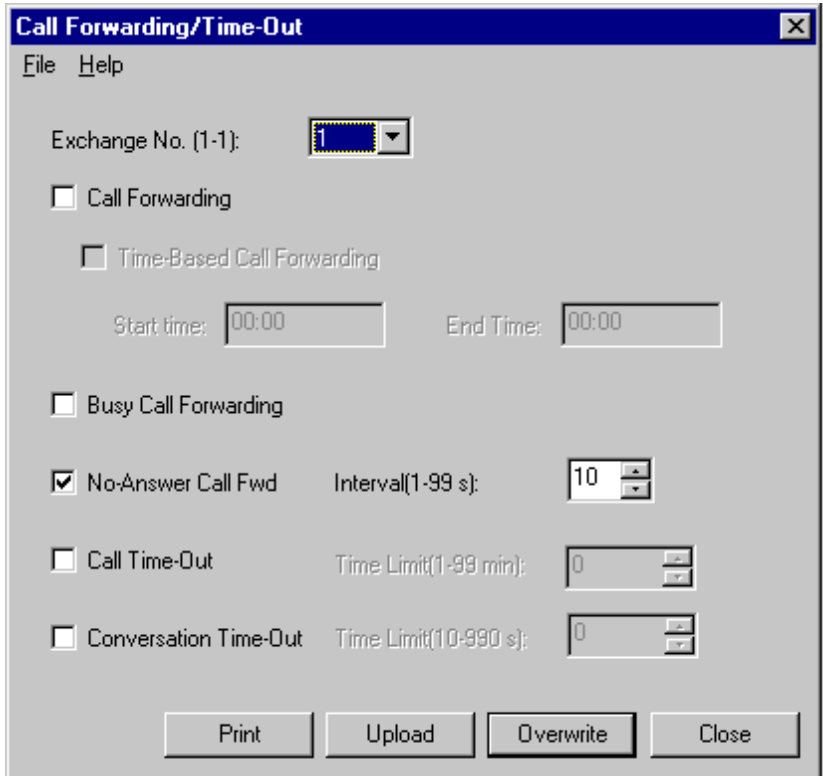

#### *Exchange Designation*

Exchange Number

Selects the exchange number. (No. 1-up to the total number of exchanges)

### *Function Setting*

Call Forwarding [Call Forwarding] Enable/Disables the Call Forwarding function. Checking off the box makes this function available.

Time-Based Call Forwarding [Time-Based Call Forwarding] Enables/Disables the Time-Based call forwarding function by its start and end times.

#### Start Time

Sets the hour and minute the call forwarding interval will begin. (00:00 – 23:59) End Time

Sets the hour and minute the call forwarding interval will end. (00:00 – 23:59)

#### Busy Call Forwarding [Busy Call Forwarding]

Enables/Disables the Busy Call Forwarding function. If the box is checked off, calls received while the station line is busy are transferred.

No-Answer Call forwarding [No-Answer Call Fwd]

Enables/Disables the No-Answer Call forwarding function. If the box is checked off, calls are transferred when no response is detected within the preset interval.

#### Calling Interval [Interval (1 – 99s)]

Sets the stations calling interval for calling interval limitation.  $(1 - 99$  seconds)

#### Call Time-Out [Call Time-Out]

Enables/Disables the call time-out function. If the box is checked off, calls are terminated when no response is made within the preset interval.

Time Limit [Time Limit (1 – 99min)]

Sets the stations calling interval for calling interval limitation  $(1 - 99$  minutes).

Conversation Time-Out [Conversation Time-Out]

Enables/Disables the station conversation time limiter. If the box is checked off, conversations are automatically terminated when the time limit is reached.

Time Limit [Time Limit (10 – 990s)] Sets the conversation time limit  $(10 - 990$  seconds).

[Print] Button

Prints currently edited data. Note that the currently edited data is not yet stored.

[Upload] Button

Displays the confirmation message. Pressing the [OK] button changes the exchange settings and stores any changes. When the [Cancel] button is pressed, the currently edited data is not transmitted to the computer.

[Overwrite] Button

Saves set data.

[Close] Button

Cancels current operation and returns the display to the main screen. Data input is abandoned. However, a warning message is displayed when changes are made.

#### **6.3.3. Scan Monitor setting**

To set the scan monitor group, press the [Scan Monitor] button on the main screen. The following screen will then be displayed.

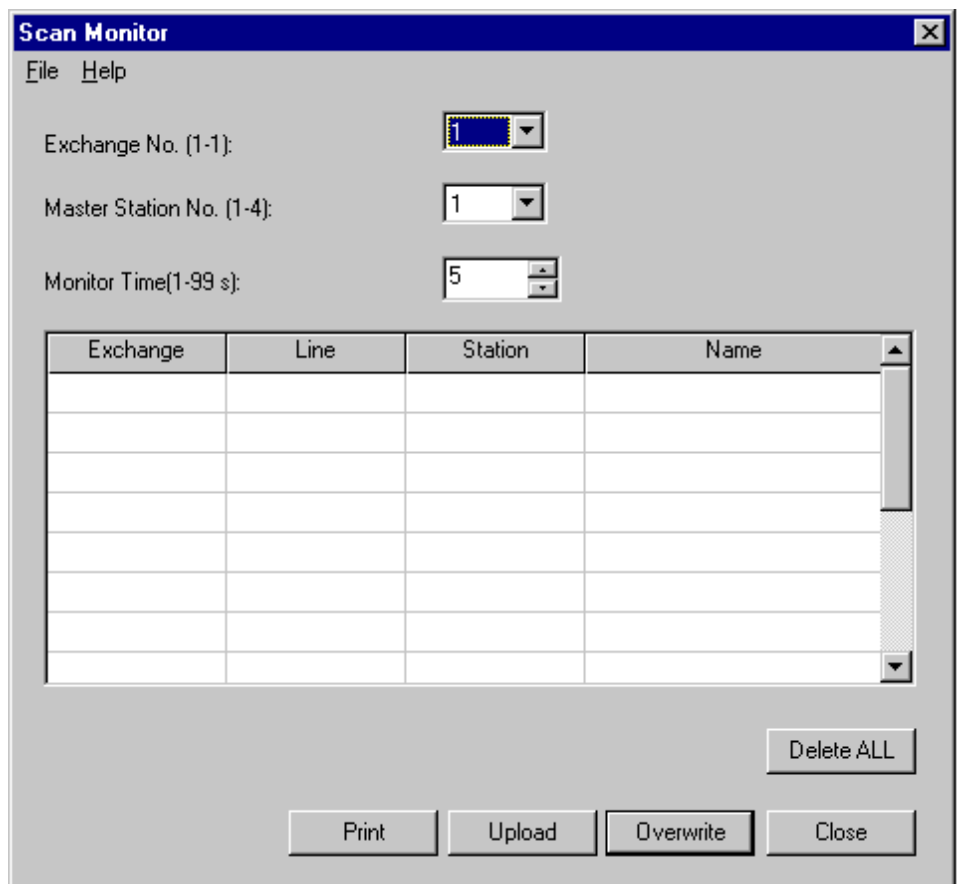

#### *Exchange Designation*

#### Exchange Number

Selects the exchange number (No. 1-up to the total number of exchanges).

Master Station Line Number

Selects the line number  $(1 – 4)$  of the master station.

#### *Monitoring Time*

Monitoring Time [Monitor Time (1 – 99s)] Sets the scan-monitor time interval  $(1 - 99$  seconds).

#### *Substation Settings (table)*

#### **Note**

Sixteen substations are always displayed per exchange.

Exchange Number [Exchange] Sets the number of the exchange to which the substation is connected  $(1 - 16)$ .

```
Line Number [Line]
 Sets the substation equipment number. (1 - 64)
```
Substation Number [Station] Sets the substation number. Substation Name [Name]

Sets the substation name.

#### **Note**

The contents of a selected line can be deleted with the [Del] key.

#### [Delete ALL] Button

Displays the confirmation message. Pressing the [OK] button deletes and stores all of the above substation settings. If the [CANCEL] button is pressed, the depression of the [Delete ALL] button is canceled.

#### [Print] Button

Prints currently edited data. Note that the currently edited data is not stored.

#### [Upload] Button

Displays the confirmation message. Pressing the [OK] button changes the exchange settings and stores any changes. When the [Cancel] button is pressed, the currently edited data is not transmitted to the computer.

#### [Overwrite] Button

Saves set data.

#### [Close] Button

Cancels current operation and returns the display to the main screen. Data input is abandoned. However, a warning message is displayed when changes are made.

#### **Note**

Pressing the [Upload] or [Overwrite] button permits checking for duplicate stations with the same exchange and equipment numbers in a single station group.

#### **6.3.4. Paging setting**

#### **[Paging setting]**

To perform the paging setting, press the [Paging] button on the main screen. The following screen will then be displayed.

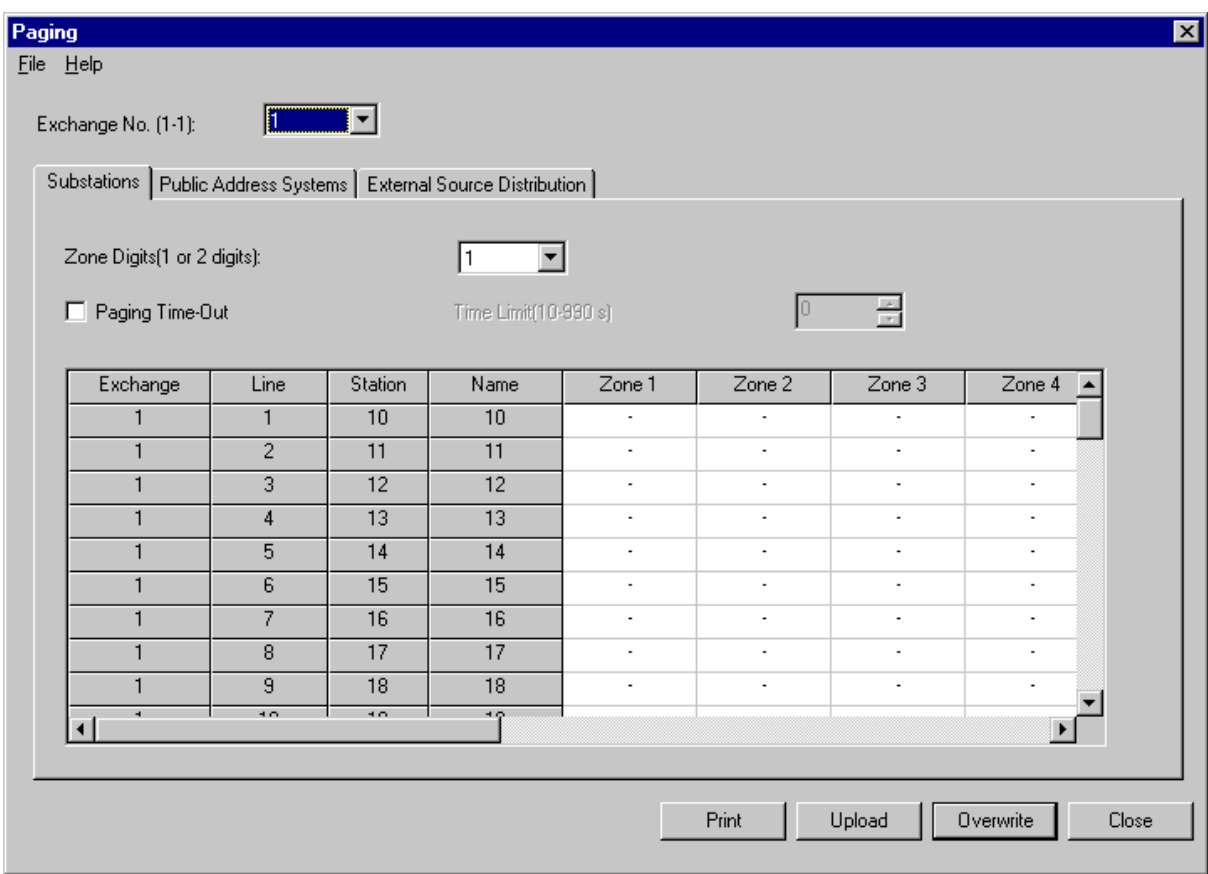

#### *Exchange Designation*

#### Exchange Number

Selects the exchange number (No. 1-up to the total number of exchanges).

#### *Zone Designation*

Zone Number Digit [Zone Digit (1 or 2 digits):]

Selects the length of the digit to be used to label the paging zone numbers  $(1 – 2)$ .

Note: 1-Digit supports up to 9 zones and 2-Digits supports up to 19 zones of paging (system total).

#### *Paging Time Designation*

 Paging Time-Out Sets a paging time limit (10 – 990 seconds).

#### *Substation Settings (table)*

#### **Note**

Nineteen paging zones represents the system maximum total number of paging zones.

Exchange Number [Exchange]

Displays the exchange number to which the remote sub-station is connected.

### Line Number [Line]

Displays the remote sub-station's equipment number.

## Substation Number [Station]

Displays the remote sub-station number.

Substation Name [Name]

Displays the substation's name.

#### Zone

- Up to 19 total paging zones can be created.
	- V: Already registered within the indicated paging zone.
	- –: Not yet registered to the indicated paging zone.
	- X: Cannot be registered to any paging zone.
		- Remote Sub-stations assigned an "Emergency" priority level in the Station setting window under the Substation tab.

Invalid substations are stations which do not have assigned numbers.

#### **Note**

Substations can be removed from all paging zones by selecting the corresponding line and pressing the [Del] key.

#### [Print] Button

Prints currently edited data. Note that the currently edited data is not yet stored.

#### [Upload] Button

 Displays the confirmation message. Pressing the [OK] button changes the exchange settings and stores any changes. When the [Cancel] button is pressed, the currently edited data is not transmitted to the exchange.

#### [Overwrite] Button

Saves set data in the software only. Use the [Upload] button to save changes to the exchange(s).

#### [Close] Button

 Cancels current operation and returns the display to the main screen. Data input is abandoned. However, a warning message is displayed when changes are made.

#### **[Public address equipment setting]**

To perform the public address equipment setting, first press the [Paging] button on the main screen, and then the [Public Address System] tab. The following screen will then be displayed.

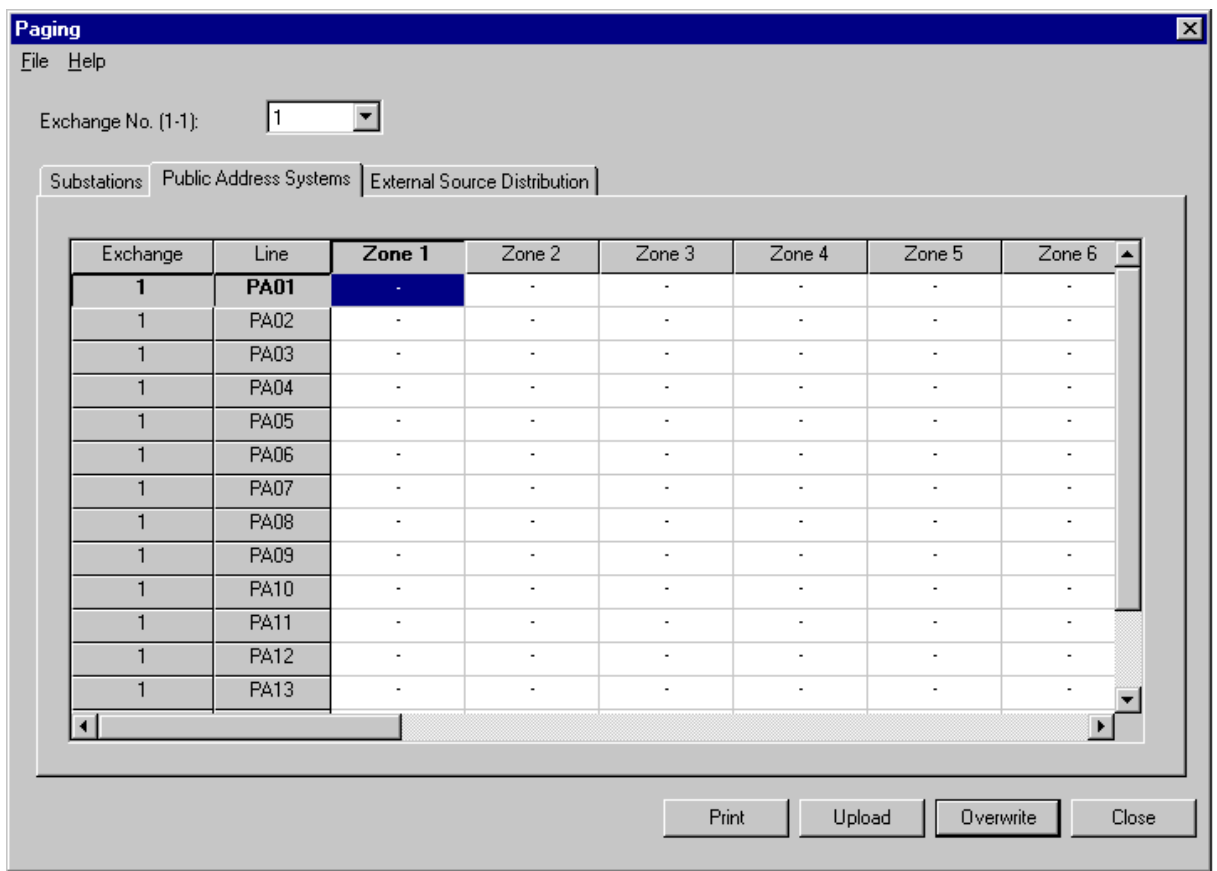

#### *Exchange Designation*

Exchange Number

Selects the exchange number (No. 1-up to the total number of exchanges or select ALL).

#### *Equipment Designation (table)*

#### **Note**

Nineteen paging zones represents the system maximum total number of paging zones.

#### Exchange Number [Exchange]

Displays the exchange number to which public address equipment are connected.

#### Line Number [Line]

Displays the line number (PA01 – PA16) of the public address equipment control outputs on the VS-900AF.

#### Zone

Up to 19 zones can be created.

- V: Already registered.
- –: Not yet registered.

### **Note**

Public Address paging outputs can be removed from the zone(s) by selecting the corresponding line and pressing the [Del] key.

#### [Print] Button

Prints currently edited data. Note that the currently edited data is not yet stored.

#### [Upload] Button

Displays the confirmation message. Pressing the [OK] button changes the exchange settings and stores any changes. When the [Cancel] button is pressed, the currently edited data is not transmitted to the computer.

#### [Overwrite] Button

Saves set data to the software only. Use the [Upload] button to send the configuration to the exchange(s).

[Close] Button

Cancels current operation and returns the display to the main screen. Data input is abandoned. However, a warning message is displayed when changes are made.

#### **[External Source Distribution]**

To perform the external source distribution setting, first press the [Paging] button on the main screen, and then the [External Source Distribution] tab. The following screen will then be displayed.

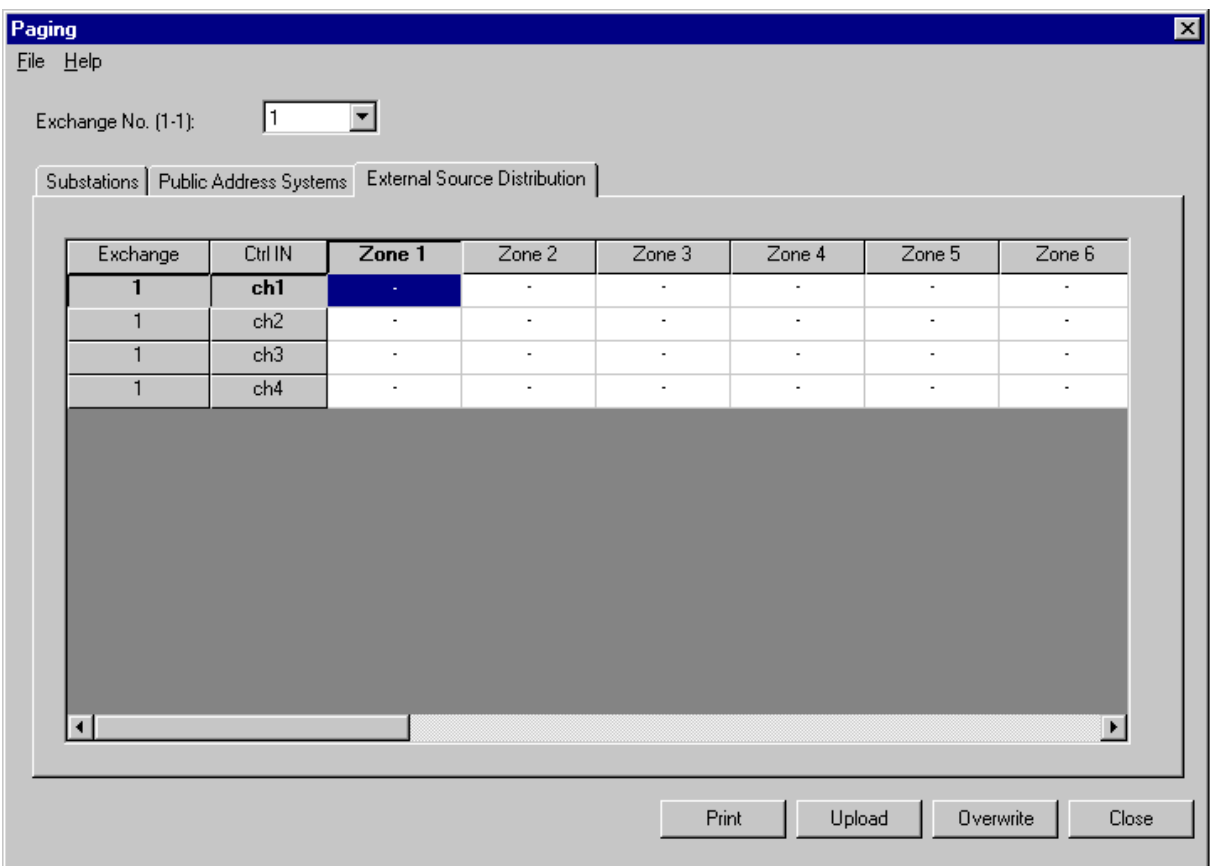

*Exchange Designation*

Exchange Number

Selects the exchange number (No. 1-up to the total number of exchanges).

#### *Equipment Designation (table)*

#### **Note**

Nineteen paging zones represents the system maximum total number of paging zones.

Exchange Number [Exchange]

Displays the exchange number to be used for external input.

#### Control Input [Ctrl In]

Displays external inputs for external source distribution (Channels  $1 - 4$ ).

#### Zone

Up to 19 zones can be created.

- V: Already registered.
- –: Not yet registered.

#### **Note**

External Sources can be removed from the zones by selecting the corresponding line and pressing the [Del] key.

#### [Print] Button

Prints currently edited data. Note that the currently edited data is not yet stored.

#### [Upload] Button

Displays the confirmation message. Pressing the [OK] button changes the exchange settings and stores any changes. When the [Cancel] button is pressed, the currently edited data is not transmitted to the computer.

#### [Overwrite] Button

Saves set data to the software only. Use the [Upload] button to send the configuration to the exchange(s).

[Close] Button

Cancels current operation and returns the display to the main screen. Data input is abandoned. However, a warning message is displayed when changes are made.

#### **6.3.5. Emergency Conference setting**

Pressing the [Emergency Conference] button on the main screen displays the following screen. Set the Emergency Conference station group on this screen.

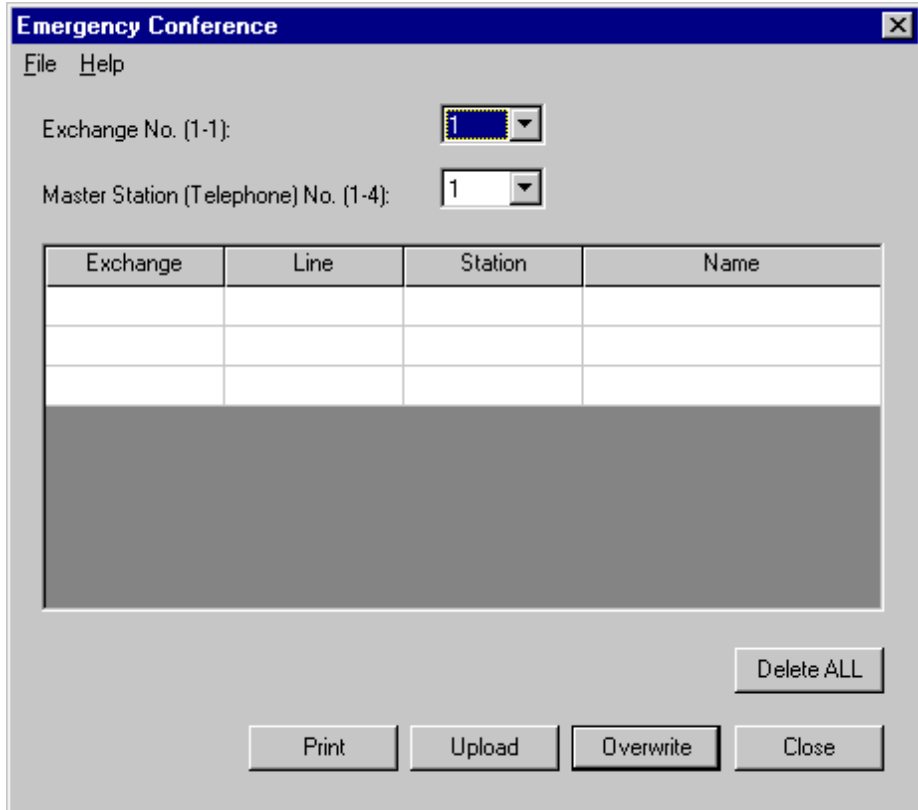

#### *Exchange Designation*

Exchange Number

Selects the exchange number (No. 1-up to the total number of exchanges).

```
Master Station (Telephone) Line Number
 Selects the line number of the master station (telephone) (1 – 4).
```
*Master station(Telephone) Settings (table)*

#### **Note**

Three stations are always displayed per exchange.

Exchange Number [Exchange]

Sets the exchange number to which the master station (telephone) is connected  $(1 - 16)$ . Exchange Number - Sets the exchange number to which the master station (telephone) is connected  $(1 - 16)$ .

```
Line Number [Line]
 Sets the line number of the master station(telephone) (1 – 4).
```

```
Station Number [Station]
```
Sets the station number of the master station (telephone).

#### Station Name [Name]

Sets the name of the master station (telephone).

### **Note**

The contents of a selected line can be deleted with the [Del] key.

#### [Delete ALL] key

Displays the confirmation message. Pressing the [OK] button deletes and stores all of the above master station/telephone settings. The depression of the [Delete ALL] key is canceled by pressing the [CANCEL] key.

#### [Print] Button

Prints currently edited data. Note that the currently edited data is not yet stored.

#### [Upload] Button

Displays the confirmation message. Pressing the [OK] button changes the exchange settings and stores any changes. When the [Cancel] button is pressed, the currently edited data is not transmitted to the computer.

#### [Overwrite] Button

Saves set data to the software only. Use the [Upload] button to send the configuration to the exchange(s).

#### **[Close] Button**

Cancels current operation and returns the display to the main screen. Data input is abandoned. However, a warning message is displayed when changes are made to the master station/telephone designation.

#### **Note**

Pressing the [Upload] or [Overwrite] button permits confirmation of duplicate stations with the same exchange and equipment numbers in a single station group.

#### **6.3.6. Direct Select setting**

To perform the Direct Select setting, press the [Direct Select] button on the main screen. The following screen will then be displayed. This determines how the VS-900DI and VS-910DI Direct Select cards react.

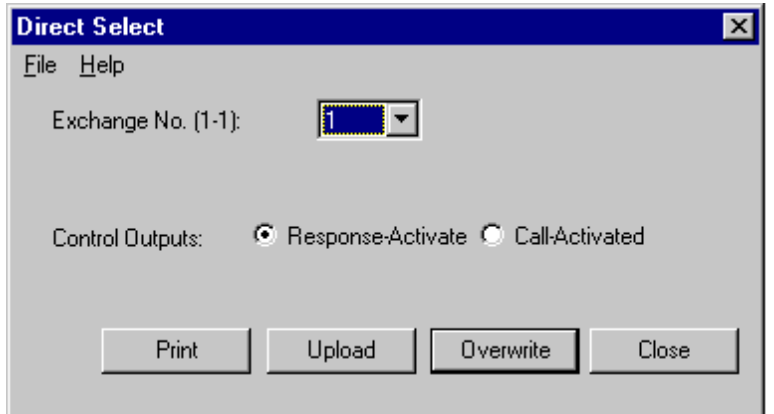

#### *Exchange Designation*

#### Exchange Number

Selects the exchange number (No. 1-up to the total number of exchanges).

#### *Control Output Mode Designation*

Control Output Mode [Control Output:]

Selects the external equipment control output operation mode ("make contact" when conversation begins or when calls are initiated).

#### [Print] Button

Prints currently edited data. Note that the currently edited data is not yet stored.

#### [Upload] Button

Displays the confirmation message. Pressing the [OK] button changes the exchange settings and stores any changes. When the [Cancel] button is pressed, the currently edited data is not transmitted to the computer.

#### [Overwrite] Button

Saves set data to the software only. Use the [Upload] button to send the configuration to the exchange(s).

#### [Close] Button

Cancels current operation and returns the display to the main screen. Data input is abandoned. However, a warning message is displayed when changes are made.

Note(s):

Response-Activate means that an action is required at the Master Station. (Example: Access control)

 Call-Activated means that the direct select board will take some action when the remote sub-station call button is pressed. (Example: Camera call up.)

 Setting parameters for the VS-900DI and VS-910DI must be uploaded to the VS-900DI separately from uploading to the exchange main frame. (See the VS-900DI / VS-910DI installation manual.)

## **6.4. Maintenance/Control Functions Setting**

#### **6.4.1. Remote Dialing**

To perform the Remote Dialing Setting, press the [Remote Dialing] button on the main screen. The following screen will then be displayed.

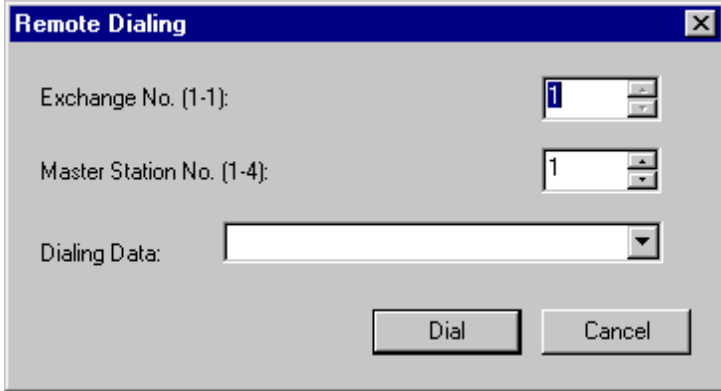

*Remotely Controlled Station Designation*

Exchange Number [Exchange]

Selects the exchange number (No. 1-up to the total number of exchanges).

Master station line Number [Master Station No.]

Selects the equipment number  $(1 – 4)$  of the master station (telephone) to be remotely controlled by the system PC.

#### *Dialing Data*

Dialing Data [Dialing Data]

Sets the telephone number (up to 32 digits) to be dialed from the PC-operated station. The 5 most recently registered telephone numbers are displayed.

### **Note**

Enter a hyphen ( - ) when using a pause in the telephone number.

#### [Dial] Button

Transmits dial data to the exchange.

#### [Cancel] Button

Cancels current operation and returns the display to the main screen. Data input is abandoned.

#### **6.4.2. Log Data**

Pressing the [Log Data] button on the main screen displays the following screen. Perform settings for the requested exchange to send log data. The log data is stored in files, and received data is displayed.

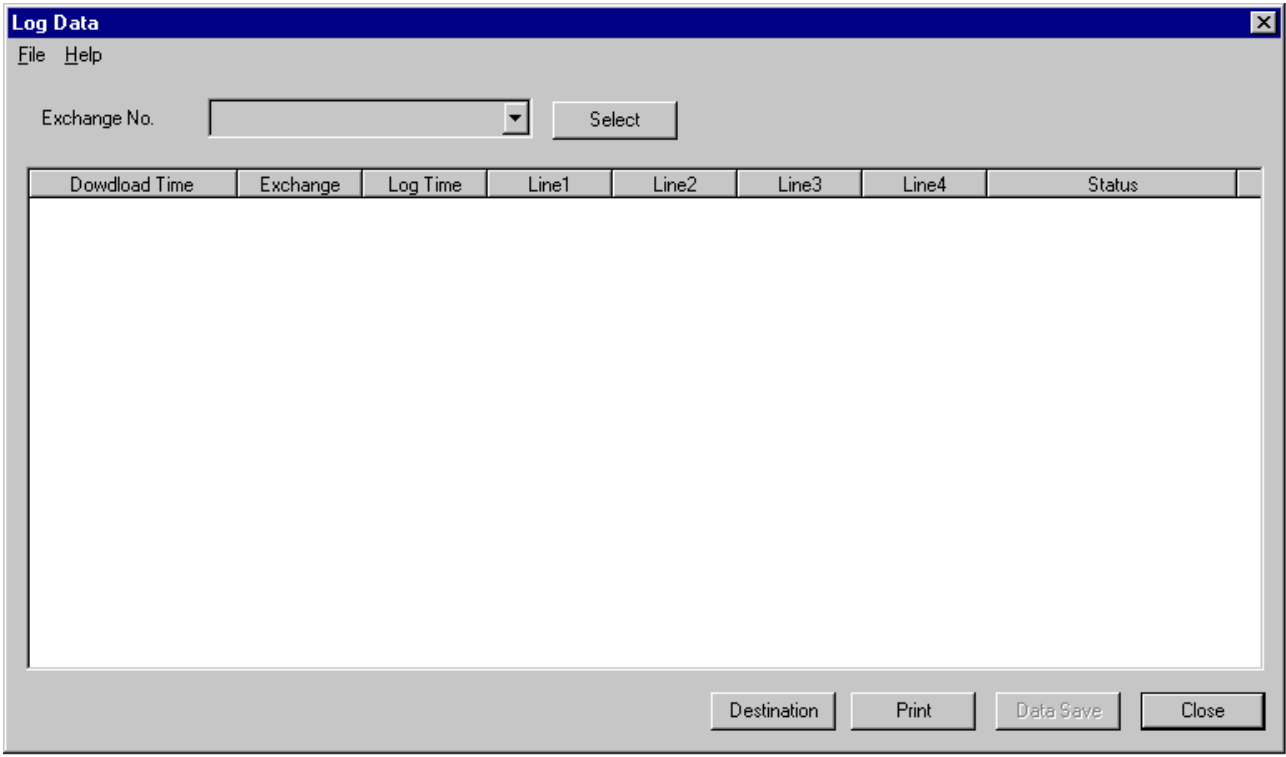

#### *Request for Log Data*

Pull down the exchange number box to select the exchange number.

#### **Notes**

· Choosing "ALL" displays all exchange data.

· Choosing "RESET" restores the display to the original state.

Pressing the [Select] button instructs the exchange to transmit data.

#### *Automatic Log Data Storage*

Received data is automatically stored in a file in 64 kB units. All filenames are written in the following format: HSyymmdd-xx.txt.

For example, if the files are created on January 7, 2000, the filenames would be: HS000107-01.txt, HS000107-02.txt, etc. The "xx" indicates consecutive numbers.

#### *Manual Log Data Storage*

The [Data Save] button can be used while received data are displayed, and the displayed data are saved in files. After they have been saved in files, the [Data Save] button cannot be used until new log data is received. The filename format is HSyymmddhhmmss.txt.

For example, if the file is saved at 14:05:27 on January 7, 2000, the filename would be HS000107140527.txt.

#### *Destination*

By pressing the [Destination] button, the file in which data are manually saved can be changed.

#### *Log data display*

Displays the most recent 1000 lines of log data.

#### [Print] Button

Prints log data displayed on the screen.

Shown below are log data display examples.

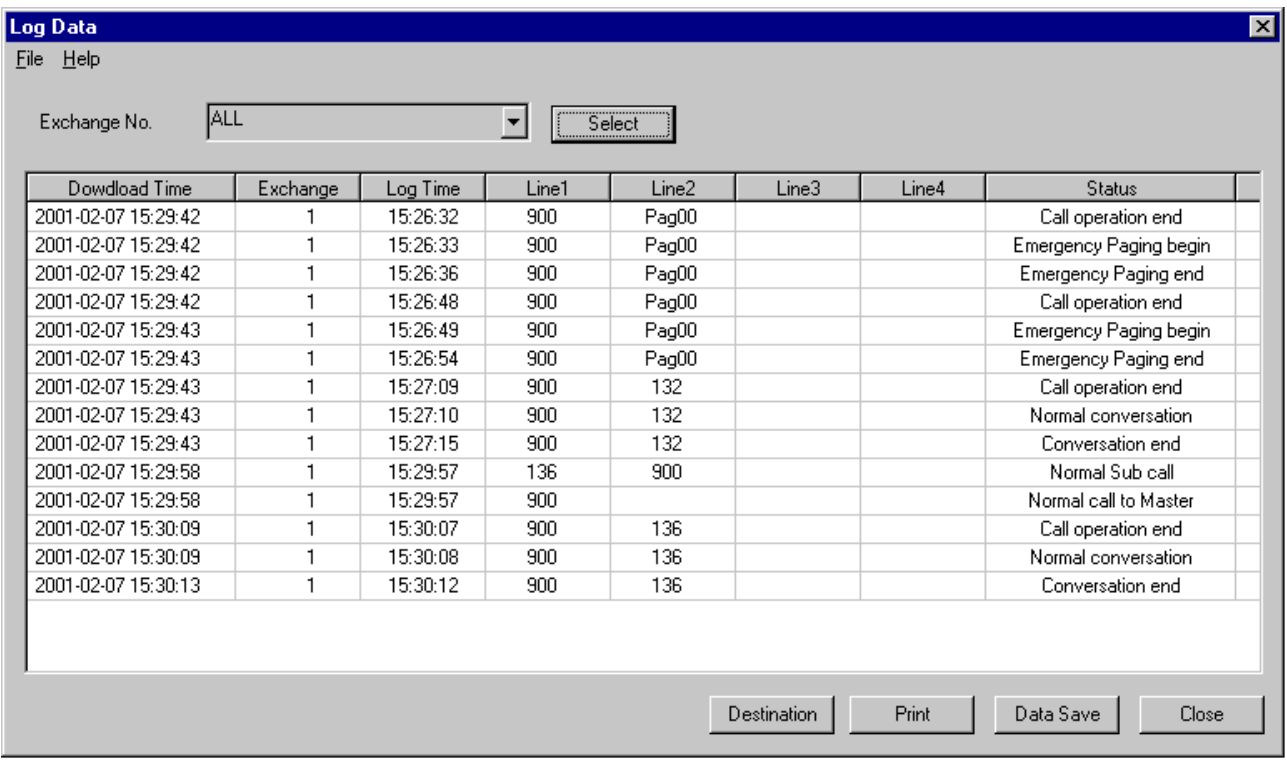

#### **6.4.3. Communication Monitoring**

Pressing the [Communication Monitoring] button on the main screen displays the following screen. Perform settings for the requested exchange to send communication monitoring data. The monitoring data is stored in files, and received data is displayed.

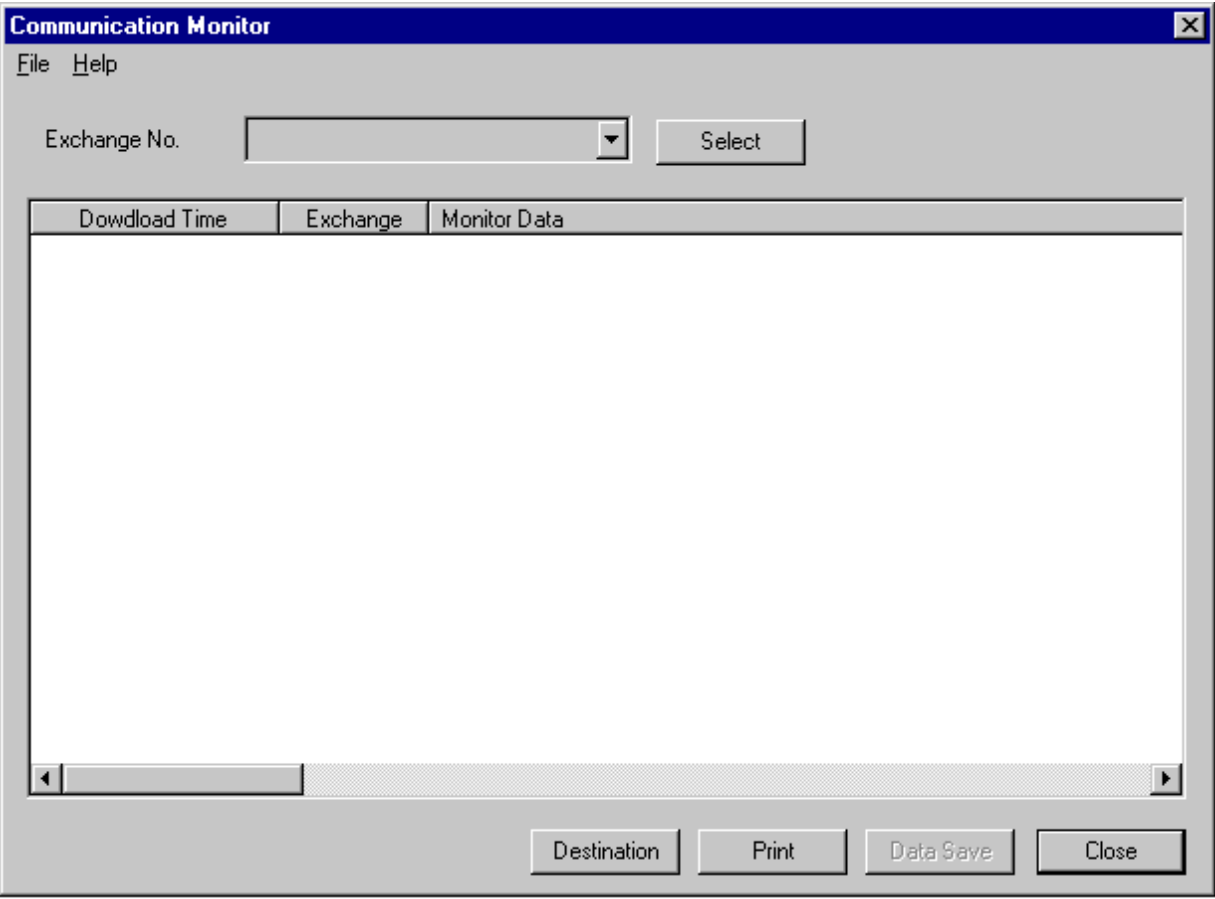

#### *Request for Communication Monitoring data*

Pull down the exchange number box to select the exchange number.

#### **Notes**

- · Choosing "ALL" displays all exchange data.
- · Choosing "RESET" restores the display to the original state.

Pressing the [Set] button instructs the exchange to transmit data.

#### *Automatic Communication Monitoring Data Storage*

Received data is automatically stored in a file in 64 kB units. All filenames are written in the following format: CMyymmdd-xx.txt.

For example, if the files are created on January 7, 2000, the filenames would be CM000107- 01.txt, CM000107-02.txt, etc. The "xx" indicates consecutive numbers.

#### *Manual Communication Data Storage*

The [Data Save] button can be used while received data are displayed, and the displayed data are saved in files. After they have been saved in files, the [Data Save] button cannot be used till new log data is received. The filename format is CMyymmddhhmmss.txt.

For example, if the file is saved at 14:05:27 on January 7, 2000, the filename would be CM000107140527.txt.

#### *Destination*

By pressing the [Destination] button, the file in which data are manually saved can be changed.

*Communication Monitoring data display*

Displays the most recent 1000 monitoring data.

### [Print] Button

Prints communication monitoring data displayed on the screen.

#### [Close] Button

Exits the communication monitoring data screen.

#### Shown below are communication monitoring data display examples.

![](_page_38_Picture_33.jpeg)

#### **6.4.4. Upload/Download**

#### **[Data Upload] PC to VS-900MF or PC to VS-900DI**

To perform the setting of the exchange to which setting data are transmitted, press the [Upload/Download] button on the main screen. The following screen will then be displayed.

![](_page_39_Picture_75.jpeg)

Selection of [Single] displays the following screen:

![](_page_39_Picture_76.jpeg)

#### All Exchanges [All]

Transmits setting data to all exchanges set in the number of exchanges in the system setting.

#### Designated Exchanges [Single]

Transmits setting data to the exchange designated in the exchange number selection box.

#### Exchange number

Designates the exchange number by choosing from the set total number of exchanges while [Exchange No.] is selected.

#### [Upload start] Button

Displays the confirmation message. Pressing the [OK] button changes the exchange settings. When the [Cancel] button is pressed, the setting data is not transmitted to the computer.

#### [Exit] Button

Returns the display to the main screen.

Note: Data Upload will update the VS-900MF system clock to match the PC clock setting.

#### **[Data Download] VS-900MF to PC or VS-900DI to PC**

To perform the setting of the exchange from which setting data are received, press the [Upload/Download] button on the main screen, and then the [Data Download] button. The following screen will then be displayed.

![](_page_40_Picture_76.jpeg)

Selection of [Single] displays the following screen:

![](_page_40_Picture_77.jpeg)

All Exchanges [All]

Receives setting data from all exchanges.

#### Designated Exchanges [Single]

Receives setting data from the exchange designated in the exchange number selection box.

#### Exchange number

Designates the exchange number by choosing from the set total number of exchanges while [Exchange No.] is selected.

#### [Download start] Button

Receives setting data from the designated exchange and stores the data in the system PC.

#### **[Exit] Button**

Returns the display to the main screen.

#### **Note**

Received data overwrites the currently edited data. Therefore, execute this function when any problem is not foreseen even if the data is received (for example, after new data is created).

#### **6.4.5. Printout**

To perform the setting of the exchange the setting data of which is printed, press the [Printout] button. The following screen will then be displayed.

![](_page_41_Picture_63.jpeg)

Selection of [Designated Xch] displays the following screen:

![](_page_41_Picture_64.jpeg)

#### All Exchanges

Prints setting data of all exchanges.

#### Designated Exchanges Exchange number

Prints setting data of the designated exchange. Designates the exchange number by choosing from the set total number of exchanges while [Exchange No.] is selected.

#### [Print start] button

Prints setting data of the set exchange.

#### [Cancel] Button

Returns the display to the main screen.

#### **Note**

The data of the Direct Select Dial function is not printed.

#### **6.4.6. PC Port Setting**

To perform the maintenance setting, press the [PC Port] button on the main screen. The following screen will then be displayed.

The following screen assumes that the communication connection method is set for "RS-232C."

![](_page_42_Picture_60.jpeg)

The following screen assumes that the communication connection method is set for "Modem."

![](_page_42_Picture_61.jpeg)

#### *PC/exchange communication connection setting*

#### Connection Method

Selects the method of connection to the exchange (RS-232C or Modem).

#### COM Port

Selects the communication port in the event of RS-232C connection.

#### Telephone Number [Telephone]

Sets the telephone number in the event of Modem connection.

#### **Note**

Enter a hyphen ( - ) when using a pause in the telephone number.

Password Change [New Password] Button

Displays the Password Change screen to permit the set password to be changed. (Refer to Section 1.1.2. on p. 4.)

[Overwrite] Button Saves set data.

**[Close] Button** 

Cancels current operation and returns the display to the main screen. Data input is abandoned. However, a warning message is displayed when changes are made.

## **6.5. VS-900DI Settings**

#### **6.5.1. Dialing Assignment**

To perform the Direct Select Dial setting, press the [Dialing Assignment] button on the main screen. The following screen will then be displayed.

![](_page_43_Picture_83.jpeg)

#### *Exchange Designation*

Exchange Number

Selects the exchange number (No. 1-up to the total number of exchanges).

#### Master Station Line Number

Selects the master station line number  $(1 – 4)$ .

#### One Shot Make Time

Sets the one-shot make duration  $(1 - 9 \text{ sec})$ .

#### *Dial Designation (table)*

#### **Note**

One rhousand and twenty-four switches are always displayed per exchange.

```
Dial Data [Dial]
 Sets the number (1 - 16 digits) to dial.
```
Name [Name] Sets the master or substation name.

Door Lock (Switch No.) [Door Lock (Switch No.)] Sets the control number (switch number) for the door lock remote operation.

#### **Note**

The contents of a selected line can be deleted with the [Del] key.

#### [Delete ALL] Button

Displays the confirmation message. Pressing the [OK] button deletes and stores all of the above dial settings. The depression of the [Delete ALL] button is canceled by pressing the [Cancel] button.

#### [Download] Button

Receives dial data of all switches from the exchange and stores those data in the system PC. Currently edited PC data is abandoned.

#### [Print] Button

Prints currently edited data. Note that the currently edited data is not yet stored.

#### [Upload] Button

Displays the confirmation message. Pressing the [OK] button changes the exchange settings and stores any changes. When the [Cancel] button is pressed, the currently edited data is not transmitted to the computer.

#### [Overwrite] Button

Saves set data to the software only. Use the [Upload] button to send the configuration to the VS-900DI.

#### [Close] Button

Cancels current operation and returns the display to the main screen. Data input is abandoned. However, a warning message is displayed when changes are made.

## **7. DATA SETTING RANGES AND INITIAL VALUES**

## **7.1. System Setting**

![](_page_45_Picture_211.jpeg)

## **7.2. Line Setting**

![](_page_45_Picture_212.jpeg)

\* This setting can be performed at the master station as well. Refer to the section describing each call forwarding function.

![](_page_46_Picture_259.jpeg)

## **7.3. Function Settings**

![](_page_47_Picture_302.jpeg)

![](_page_48_Picture_284.jpeg)

## **7.4. Other Settings**

![](_page_48_Picture_285.jpeg)

## **7.5. VS-900DI Setting**

![](_page_48_Picture_286.jpeg)

## **8. MESSAGES**

## **8.1. Confirmation Messages**

![](_page_49_Picture_272.jpeg)

## **8.2. Setting Error Messages**

![](_page_49_Picture_273.jpeg)

![](_page_50_Picture_318.jpeg)

![](_page_51_Picture_139.jpeg)

![](_page_51_Picture_1.jpeg)